# **Segédlet lekérdezések**

## **létrehozásához**

### **Rendezési mód beállítása**

A tervezőrács Rendezés sorában a kiválasztott mező szerinti rendezést adhatunk meg. A mező rendezése lehet növekvő vagy csökkenő.

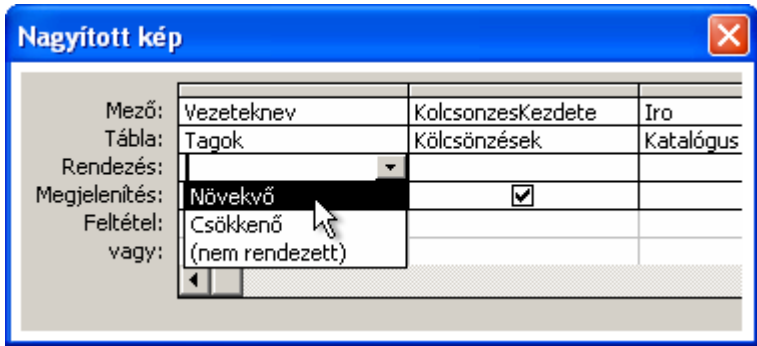

Amennyiben több mezőre állítunk be rendezést, a program a rekordok rendezésénél a tervezőrácsban való elhelyezkedésüket veszi figyelembe balról jobbra haladva. Tehát az Access először a bal oldali oszlop tartalmát rendezi sorba, majd – ha ez az oszlop ismétlődő értékeket tartalmaz – az érintett rekordok sorrendjét a következő oszlop tartalma alapján dönti el. Ha a második oszlop is tartalmaz ismétlődő értékeket, a program tovább lép a következő oszlopra, és így tovább.

#### **Feltételek megadása lekérdezésekben**

A tervezőrács **Feltétel** sorában adjuk meg a rekordok megjelenítési feltételeit. Itt a szűrésekhez hasonló módon szerkeszthetjük meg feltételeinket.

Az egy sorban levő feltételek között ÉS kapcsolat van, tehát ezeknek egyszerre kell teljesülniük, a sorok kritériumai között pedig VAGY kapcsolat van, azaz elegendő, ha bármely sor minden megadott feltétele teljesül. Az alábbi példában Sir Arthur Conan Doyle 2003-ban, vagy az után, illetve J.K. Rowling 2003-ban, vagy azt követően kiadott műveit jelenítjük meg.

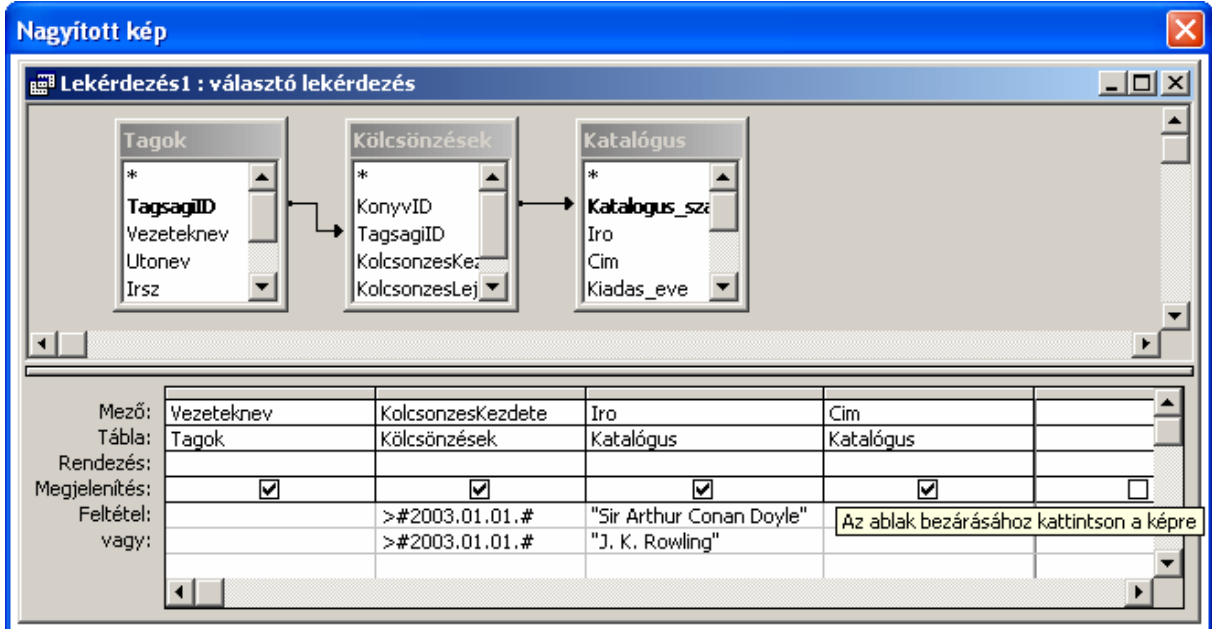

[É](zoom:Kepek/05-15-01N.gif)S illetve VAGY kapcsolatban lévő feltételeket egyetlen rovatba is begépelhetünk az AND illetve az OR logikai operátorok használatával.

A használható logikai operátorok a következők:

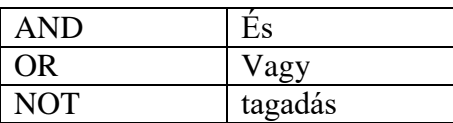

Az alábbi feltétellel a 2003.01.01 és 2003.03.31 közötti kölcsönzések listáját jeleníthetjük meg.

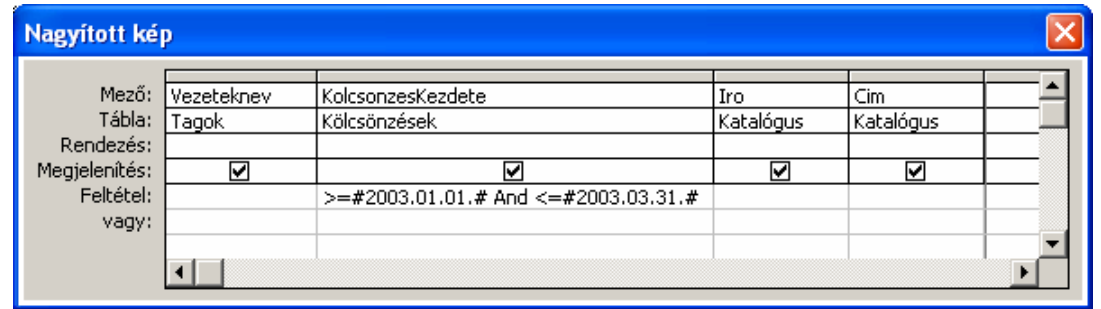

A feltételek megadásakor az alább felsorolt relációjeleket használhatjuk:

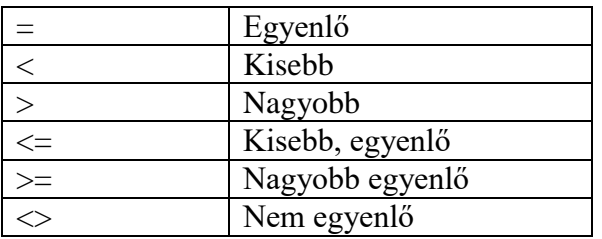

A felsorolt relációjeleken kívül használhatjuk az alábbi operátorokat is:

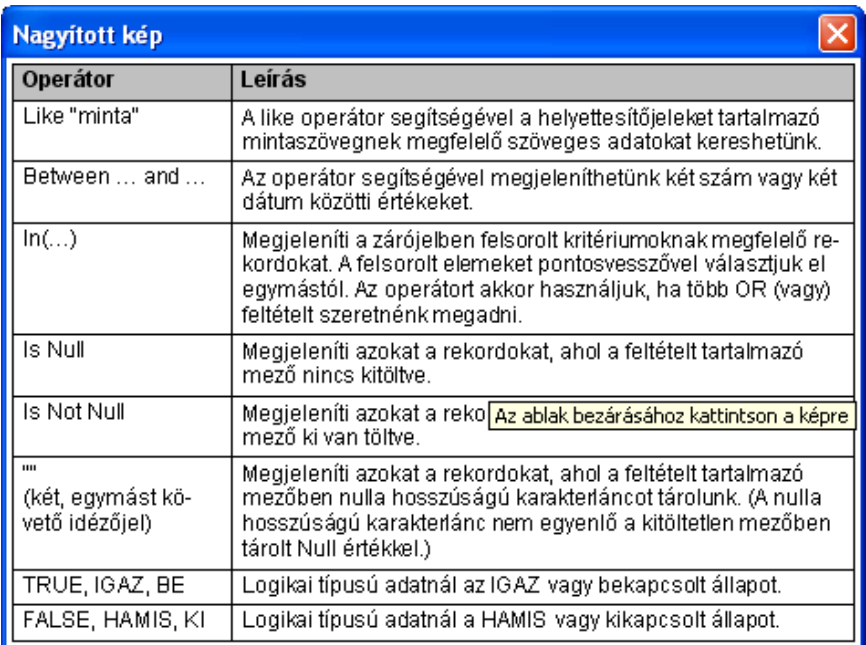

A LIKE operátor alkalmazásakor a mintában az alábbi helyettesítőkarakterek használhatók:

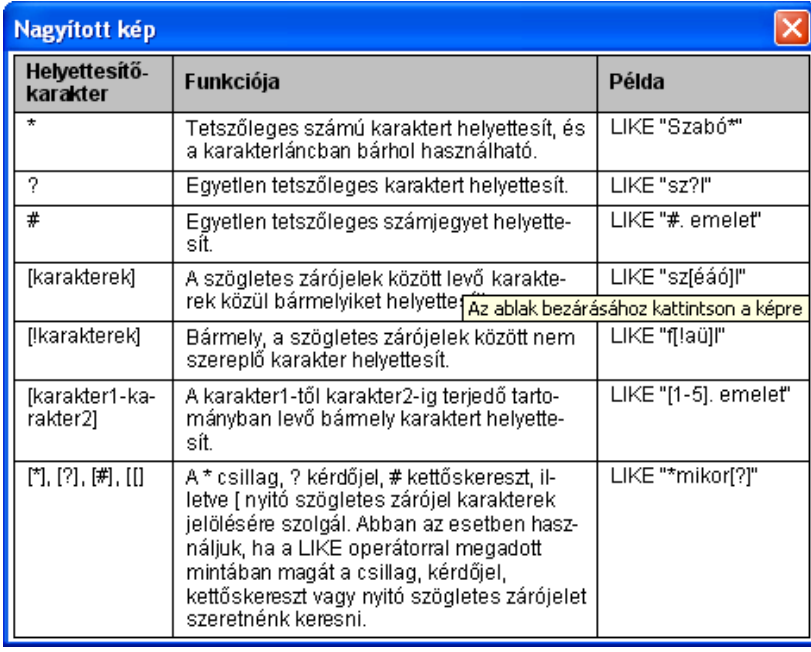

Az alábbiakban a három leggyakrabban használt operátor, a LIKE, a BETWEEN és az IN használatára mutatunk be példákat.

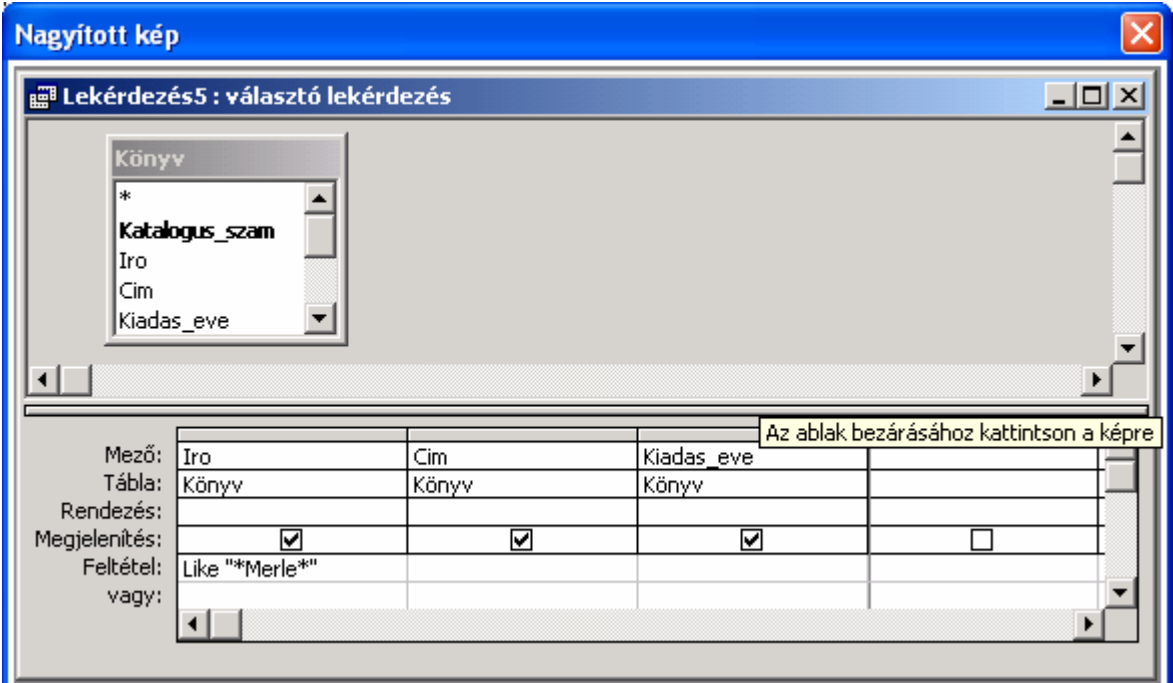

Az alábbi lekérdezés segítségével Merle összes, az adatbázisban található könyvét listázhatjuk ki.

[A](zoom:Kepek/05-15-07N.gif) következő példában a BETWEEN operátor használatával az 1998 és 2000 között kiadott műveket keressük ki. Mint láthatjuk, a BETWEEN 1998 AND 2000 feltétel lényegében a >=1998 AND <=2000 feltételt helyettesíti.

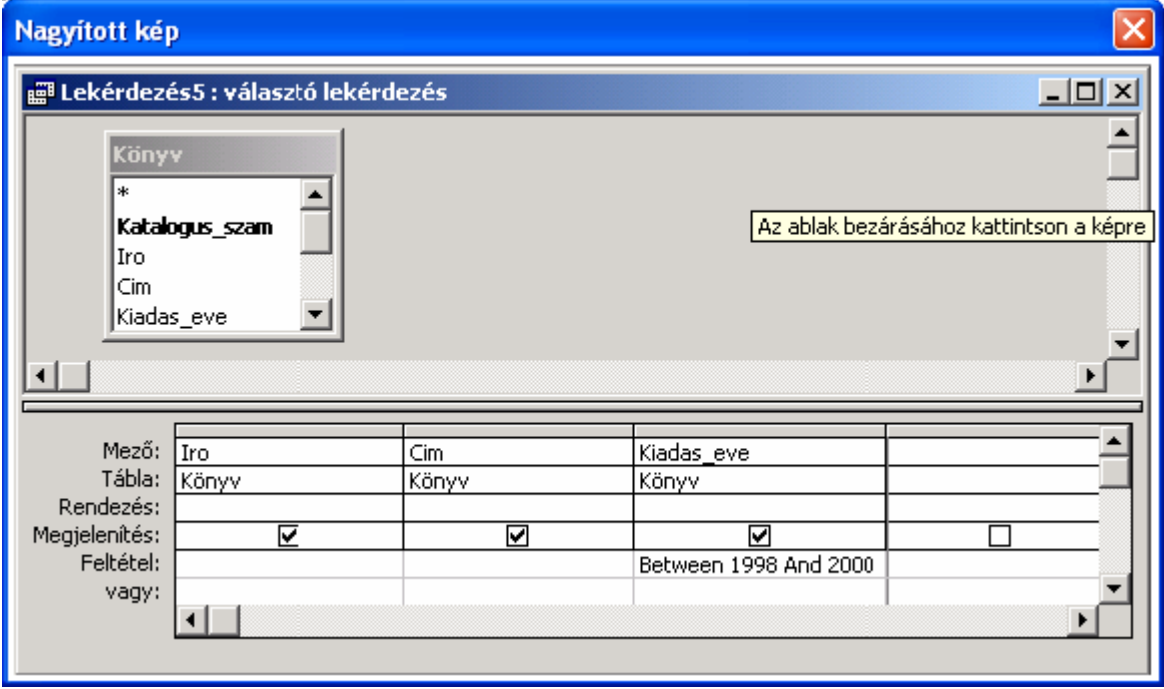

Az alábbi példában az 1983, 1995, illetve 2001-ben kiadott könyvek listáját jelenítjük meg. Figyeljük meg, hogy a példában szereplő IN (1983;1995;2001) feltétel az 1983 OR 1995 OR 2001 feltételnek felel meg.

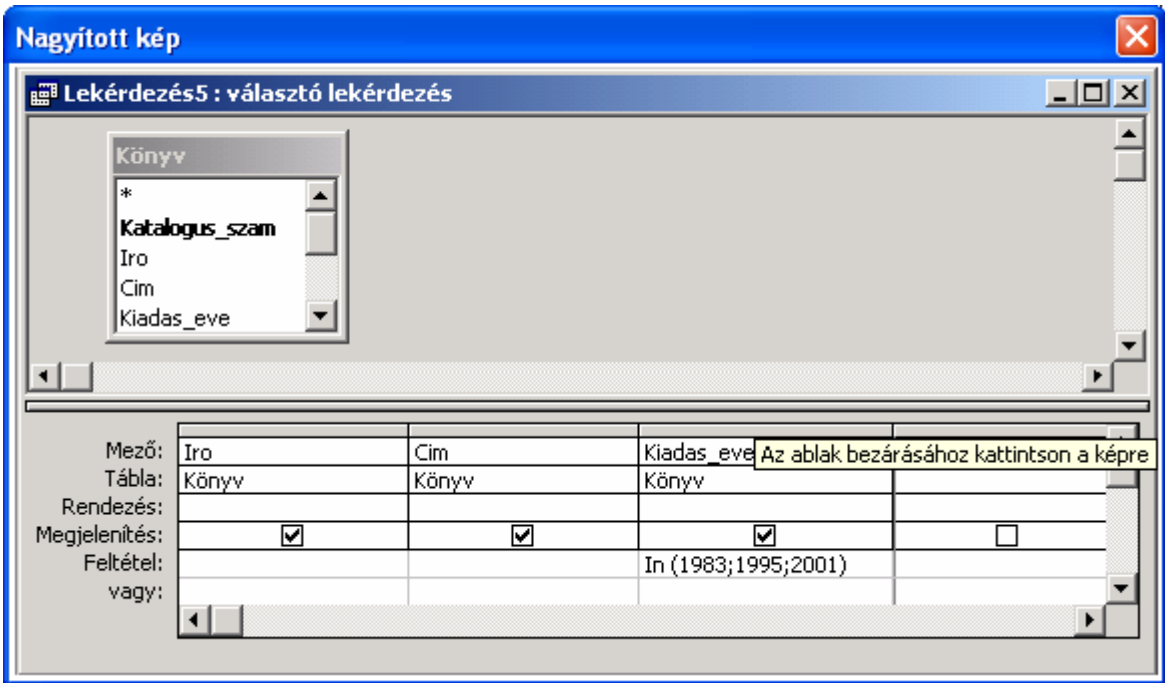

Végezetül lássunk egy összetettebb lekérdezést. Ennek segítségével kilistázhatjuk azoknak a könyveknek az adatait, amelyeket 2003-ban kölcsönöztek ki, és címükben szerepel a Windows vagy Word kifejezés.

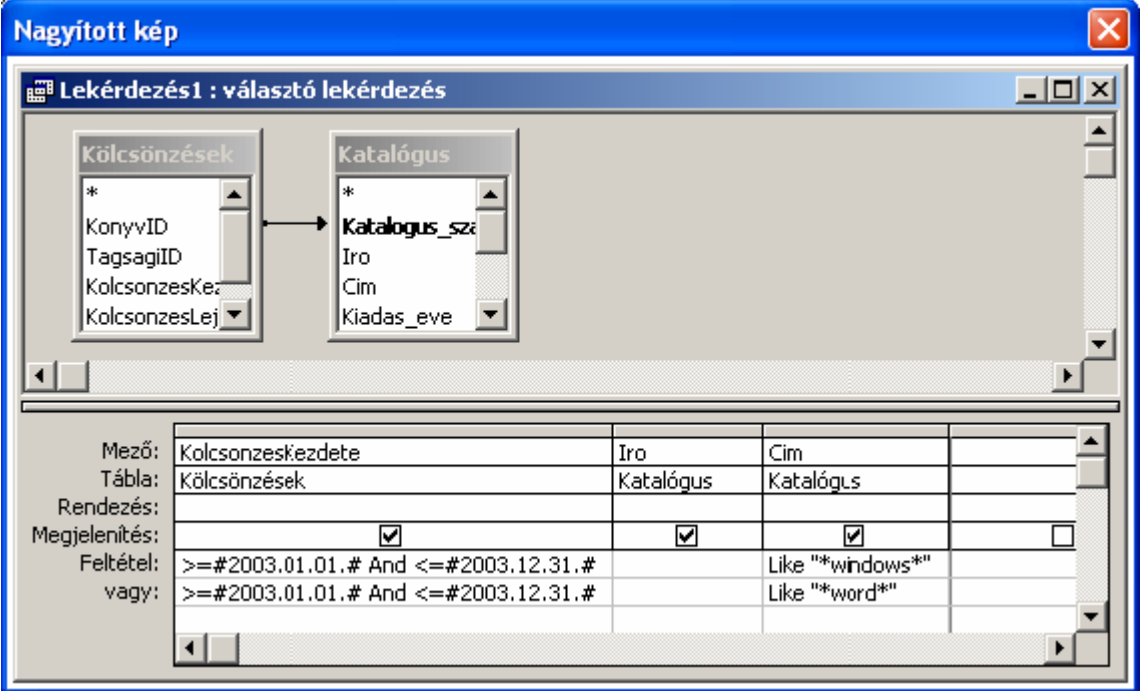

### **Csúcsérték-tulajdonság**

Ha nem szeretnénk a lekérdezés eredményének összes rekordját megtekinteni az Adatlap nézetben, akkor a Tervező nézet Lekérdezéstervezés eszköztár **Csúcsérték** legördülő listájára kattintva adjuk meg, hogy az összes rekord közül hány darabot, illetve hány százalékot mutasson meg a lekérdezés.

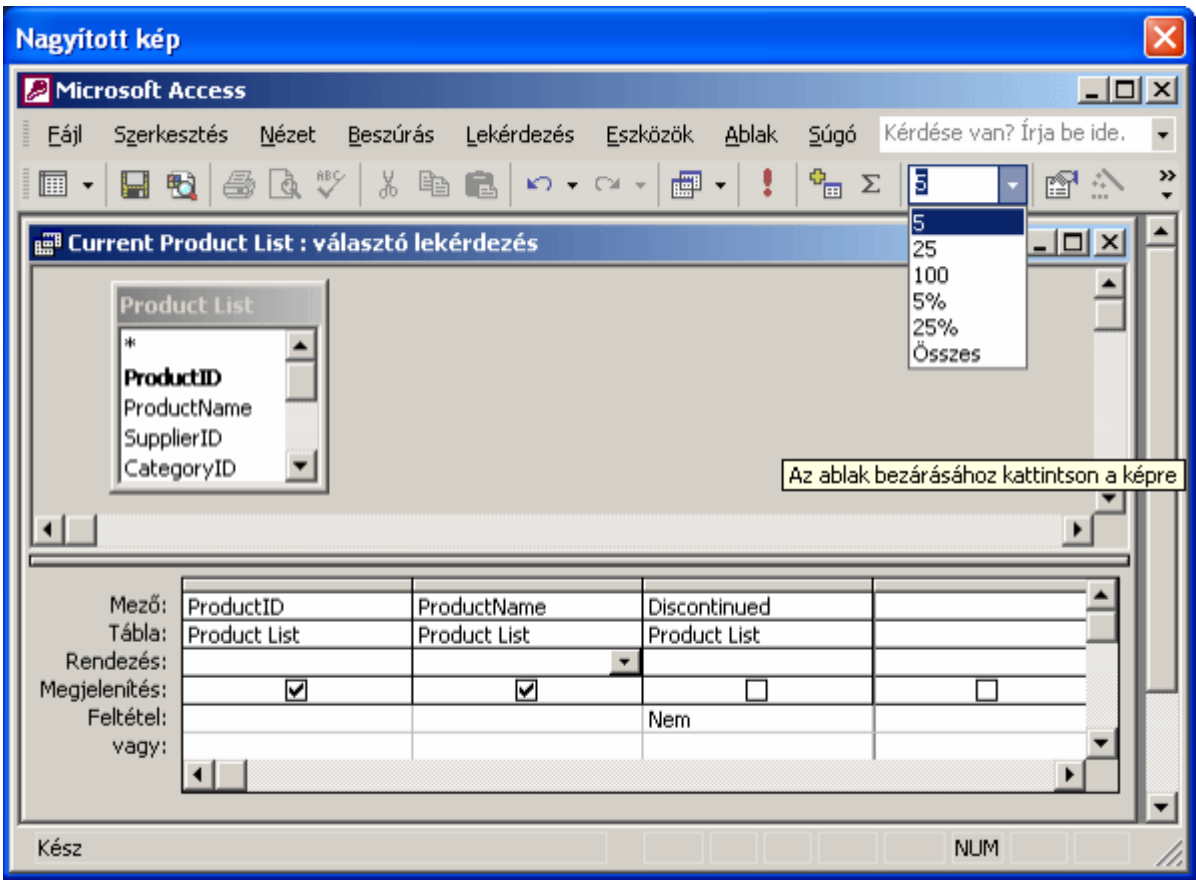

Megadhatunk a lista elemeitől eltérő értéket is, ha a **Csúcsérték** rovatba begépeljük azt, majd leütjük az ENTER billentyűt.

Ezt a tulajdonságot használjuk fel, ha a legalacsonyabb, illetve a legmagasabb értéket tartalmazó rekordokat keressük.

Az alábbi példában egy könyvtár három legértékesebb könyvének listáját kellett megjelenítenünk. Ehhez a könyvek árát csökkenő sorrendbe rendeztük, és a Csúcsérték rovatba a 3-as számot írtuk.

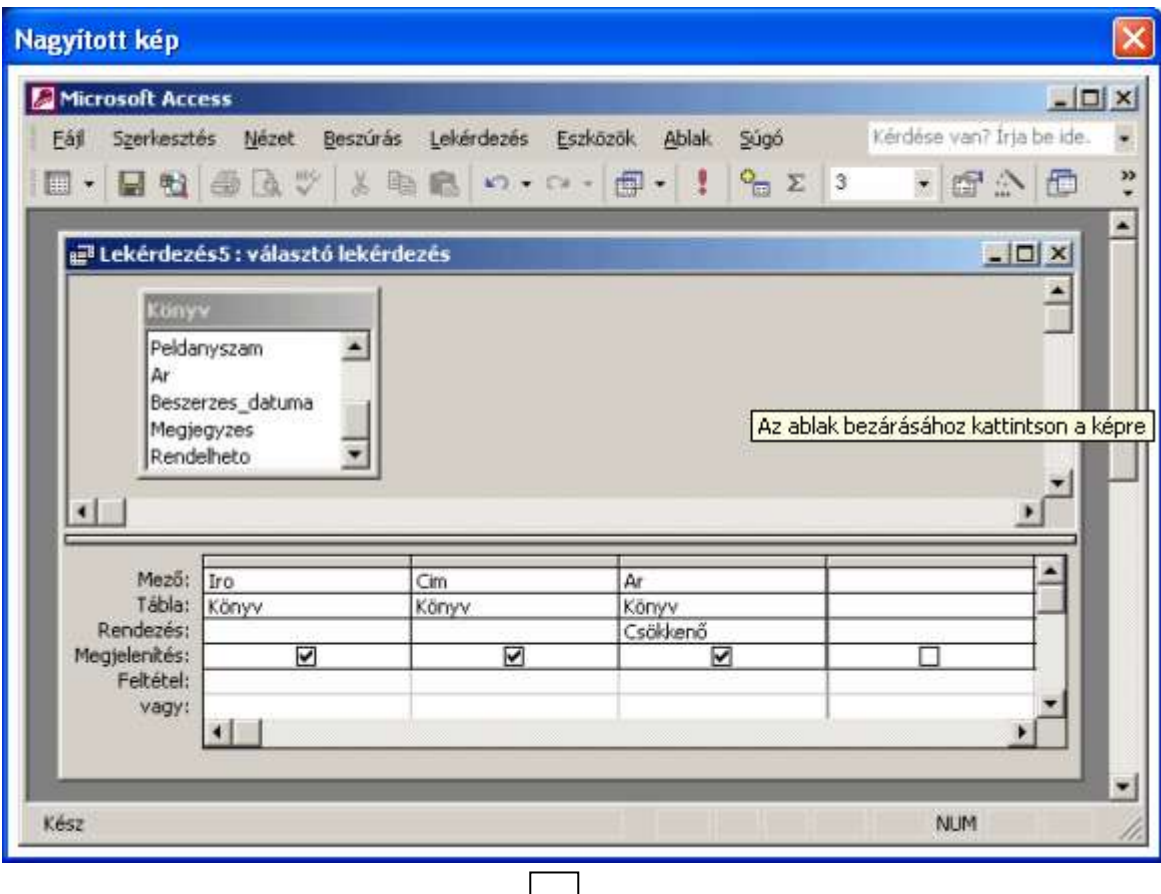

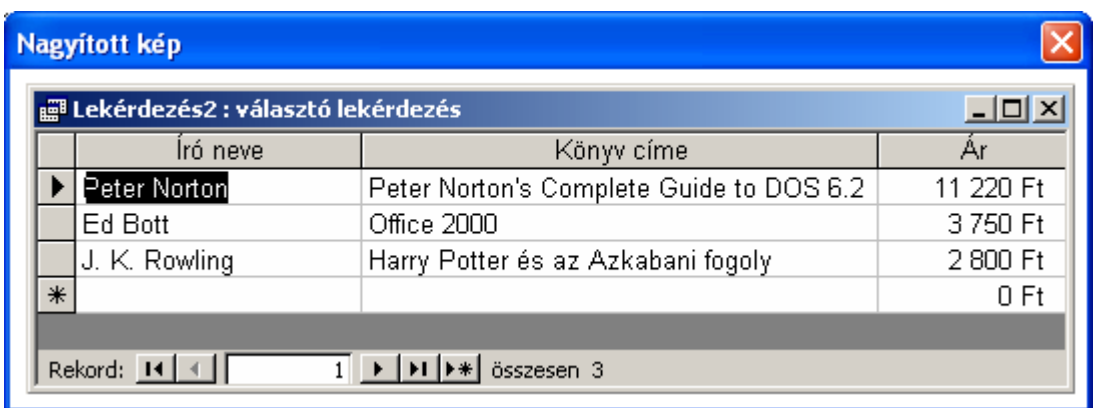

 $\left\{\begin{matrix} \ \ \end{matrix}\right\}$